Now that Poly is on a WiFi network. Poly can be setup to be a playback device in Roon.

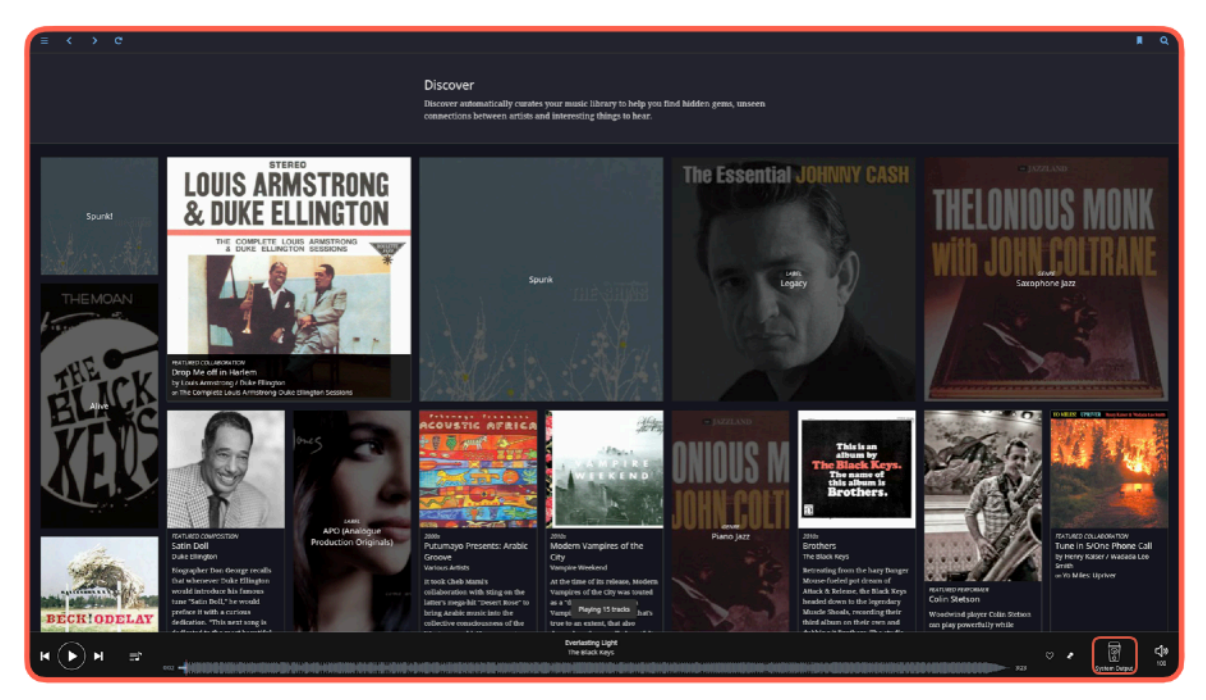

On any music browsing screen there should be a "**Speaker Icon**" in the lower righthand corner.

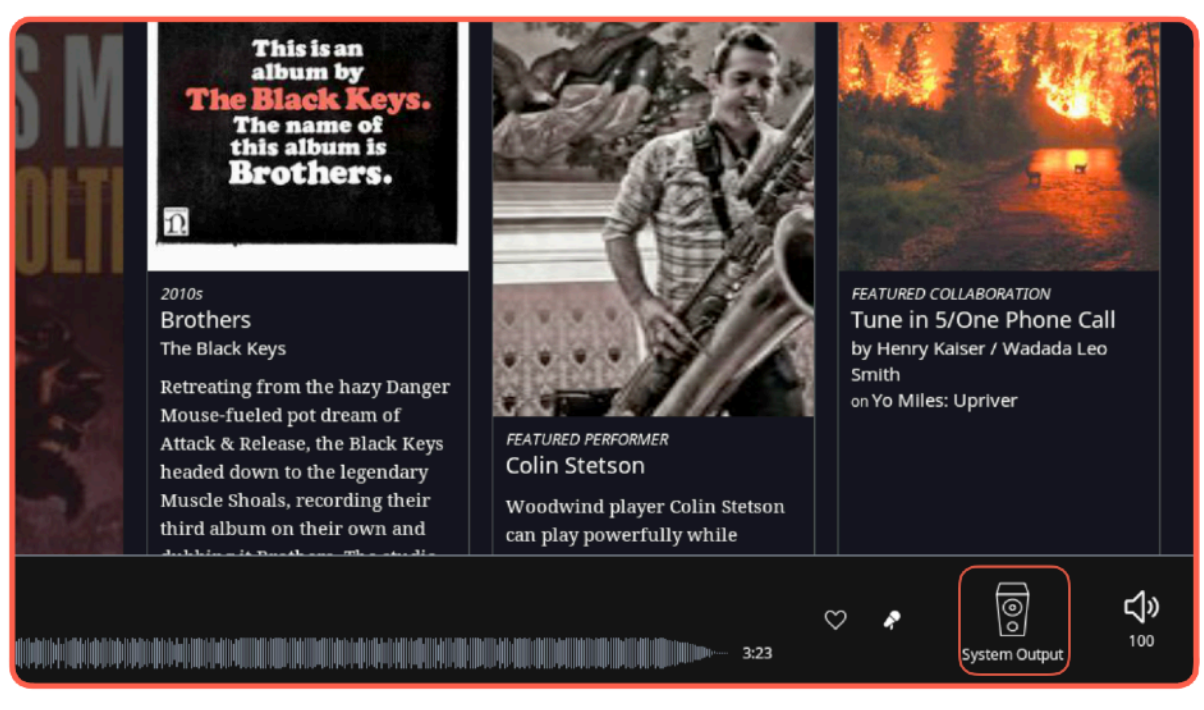

Locate the "**Speaker Icon**" and click on it.

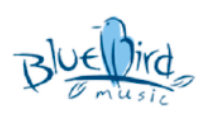

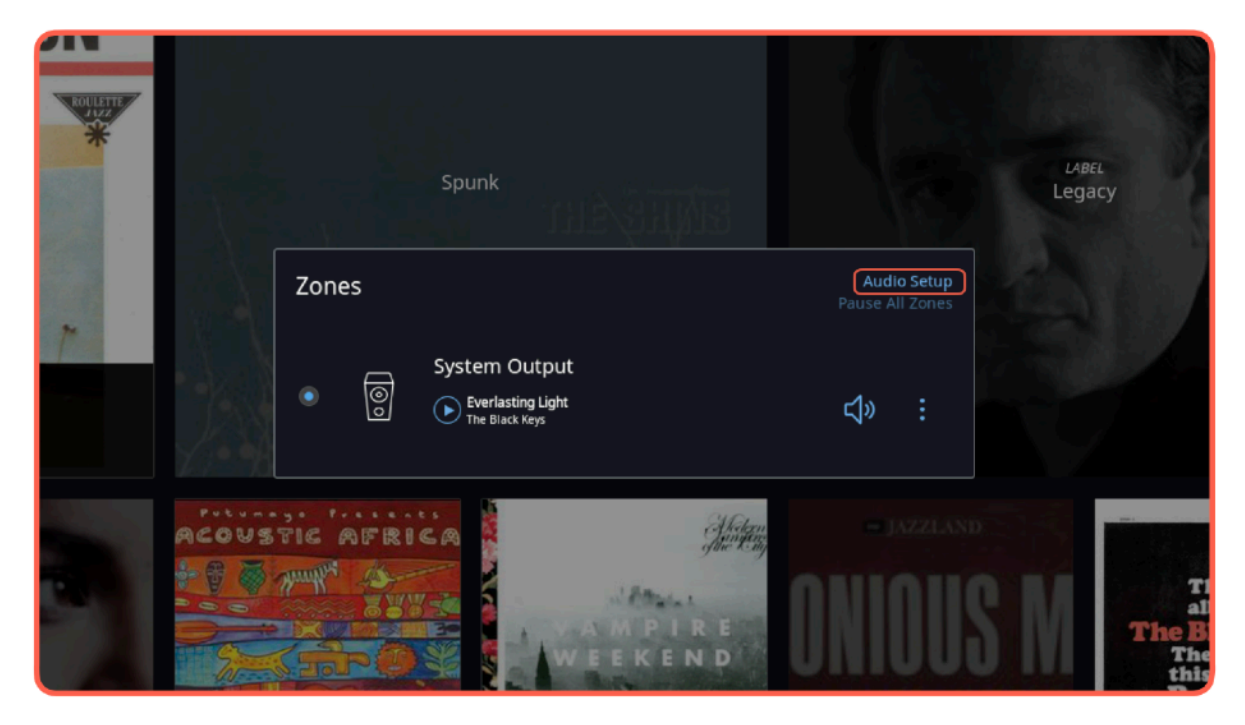

Click on "**Audio Setup**".

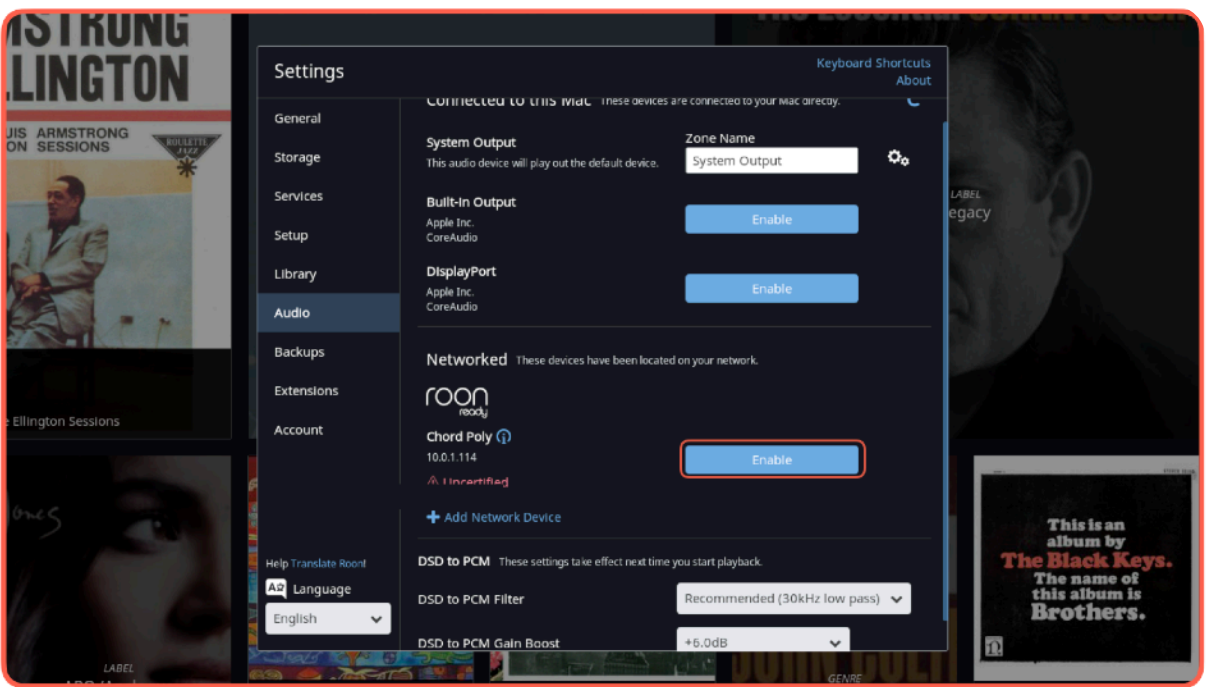

In the Networked section you should see a Roon Ready device named Chord Poly. Click the "**Enable**" button next to Chord Poly.

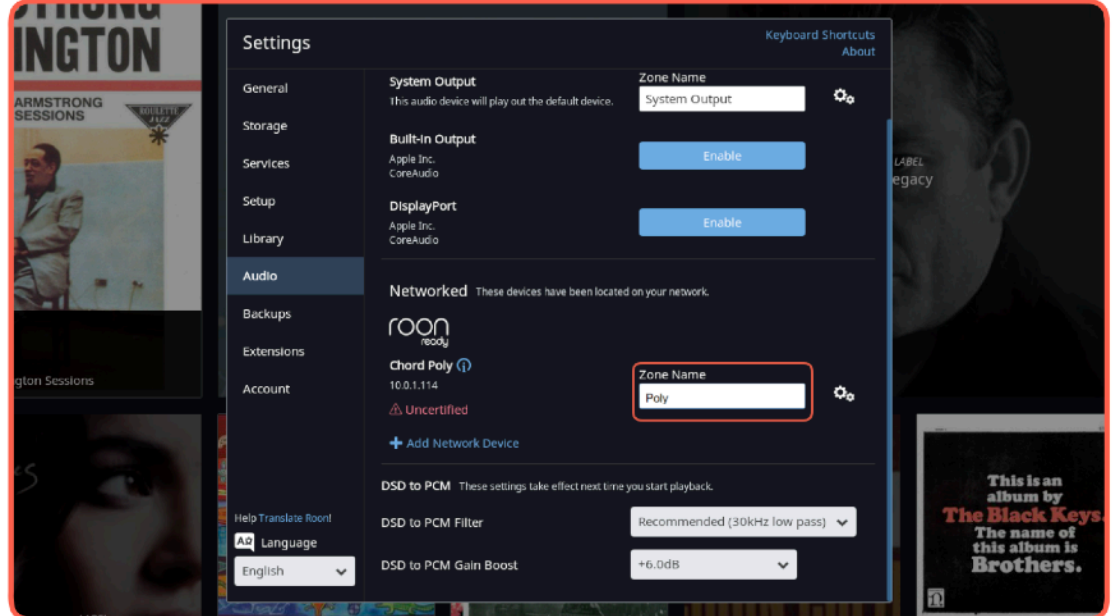

Put a name into the "**Zone Name**" field so you can identify Poly inside the Roon interface. Poly is now setup as an audio output device for Roon. To leave this window click anywhere outside of the "**Settings**" window.

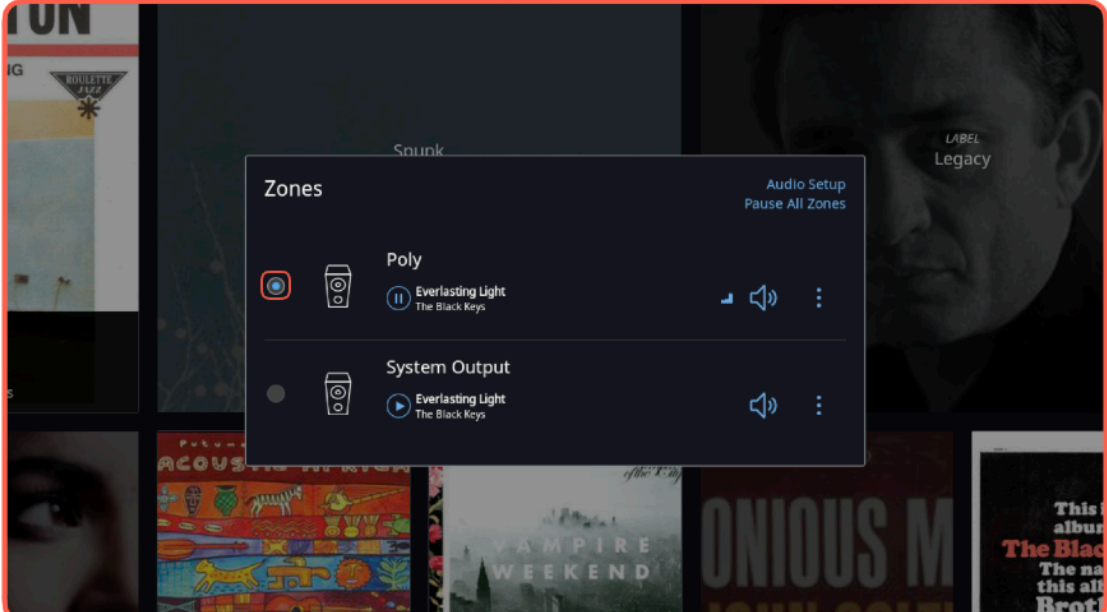

Please choose Poly as the active zone by clicking the "**Radio Button**" to the left of Poly. Poly is now setup to use with Roon. To leave this window to play some music with Poly click anywhere outside of the "**Zones**" window.